$\frac{1}{2}$ 

# UK-8911 **PLEKTRO PARTNER** Page 1 of 6

BULLETIN

ŏ

MAKE / MODEL: YEAR: ENGINE CODE: **All All All**

SUBJECT / SYMPTOM / TROUBLE CODE:

**TEXA - Guide to create myTEXA** 

#### SOLUTION:

#### **This bulletin is about creating a workshop manager.**

**If there are more users of the diagnostic tool, they must be invited individually by the workshop manager via myTEXA. See bulletin 9676.**

#### **The latest update should always be loaded in TEXA.**

**Start by pressing either the yellow triangle in the right corner or the "myTEXA" menu.**

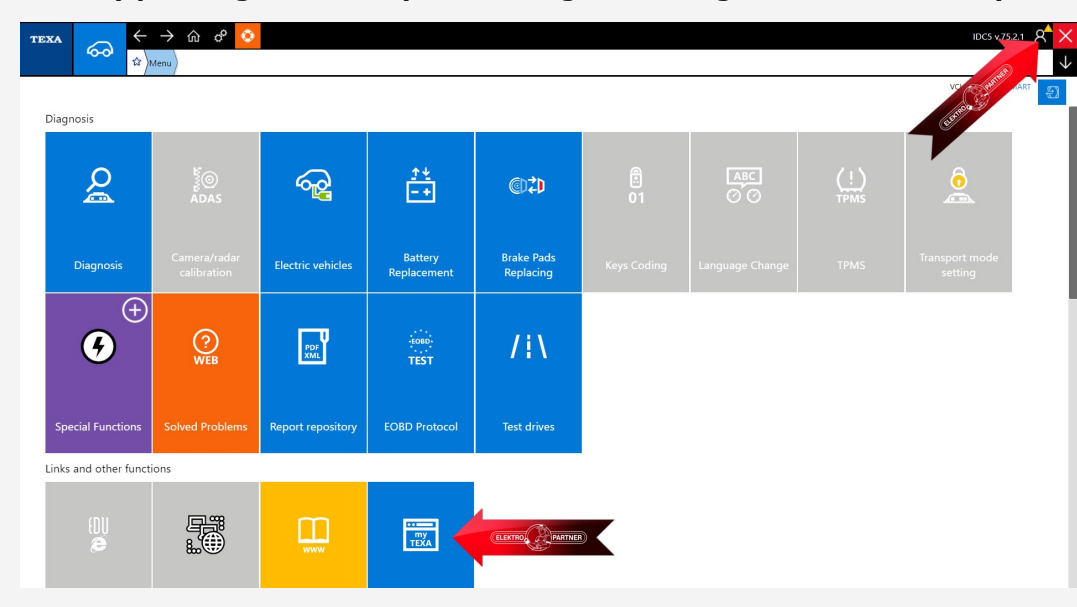

**If the yellow triangle in the right corner was pressed, this message appears. Press the 'Start user configuration' in myTEXA (arrow).**

### Authenticator Godkendt diagnose Den godkendte diagnose er perfekt integreret i IDC5 og gør det muligt at låse gateways eller styreenheder op, der blev blokeret af producenterne. Vigtigheden af en personlig konto Husk at det er vigtigt for hver bruger at have deres egen konto for at få adgang til de godkendte diagnosefunktioner. Start brugerkonfigurationen i myTEXA Log ind nu med dine myTEXA brugeroplysninger Jeg gør det senere

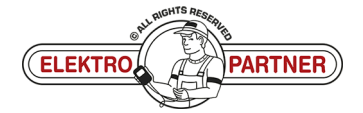

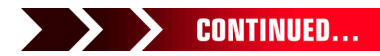

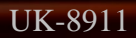

 $\frac{8}{9}$ 

# UK-8911 **ELEKTRO PARTNER** Page 2 of 6 BULLETIN

#### SOLUTION CONTINUED: **Press Sign up:**

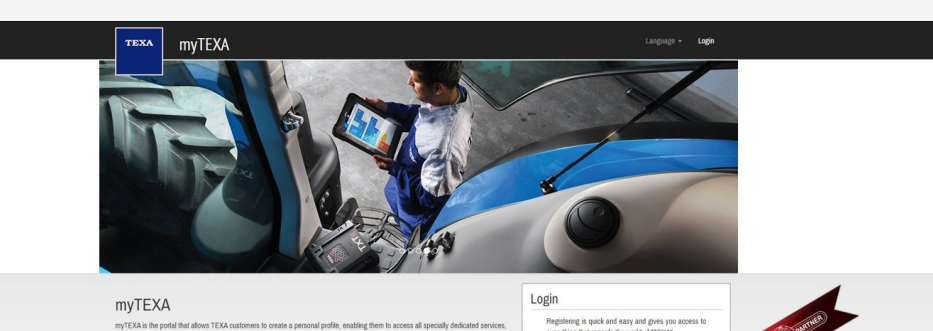

 $H = HELP$ 

### **Now use your TEXA ID and serial number.**

First of all, via a link within this portal, the

wsletter and receive all the latest news, rega<br>:DU calendar of their courses, and much mor

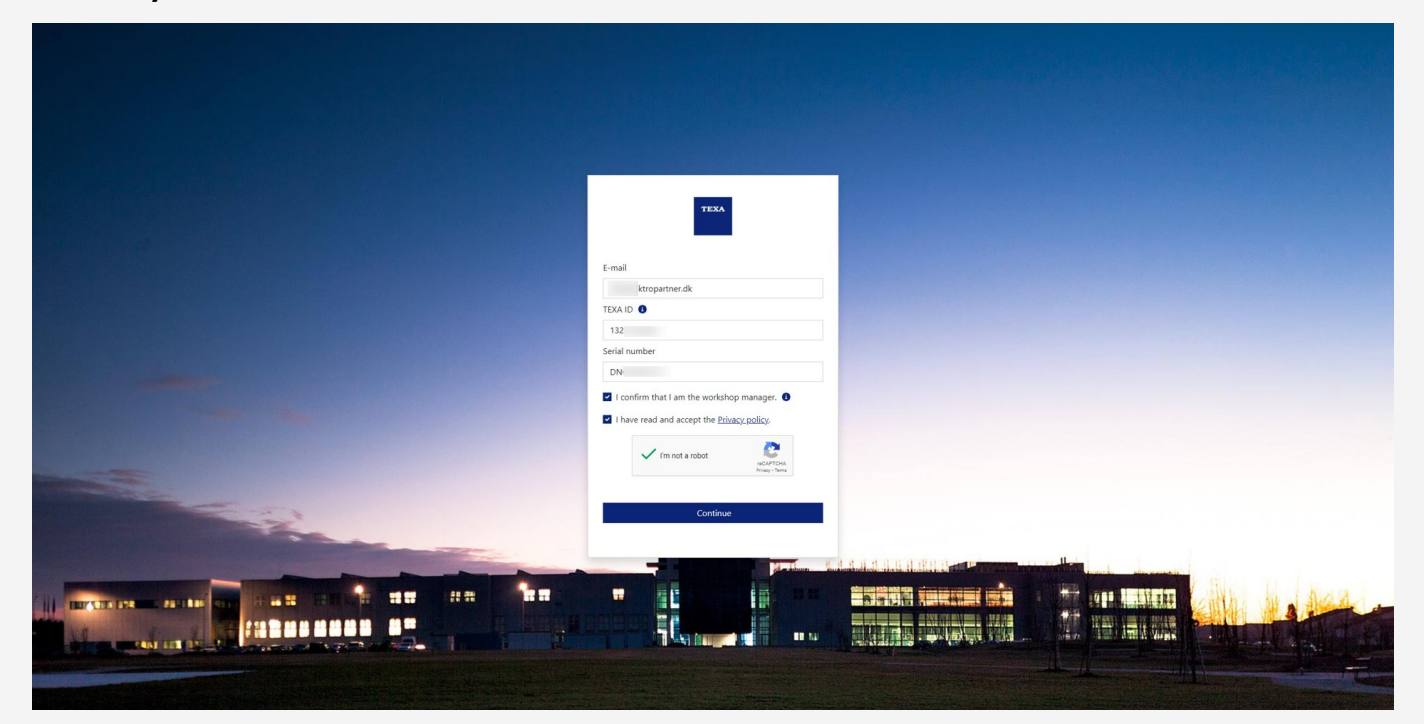

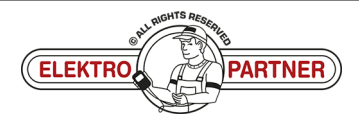

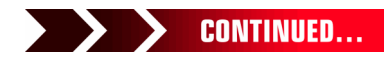

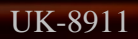

 $\circ$ 

# UK-8911 **PLEKTRO PARTNER** Page 3 of 6

ă

### BULLETIN

**TEXA ID can be found by pressing version No. in the right corner.**

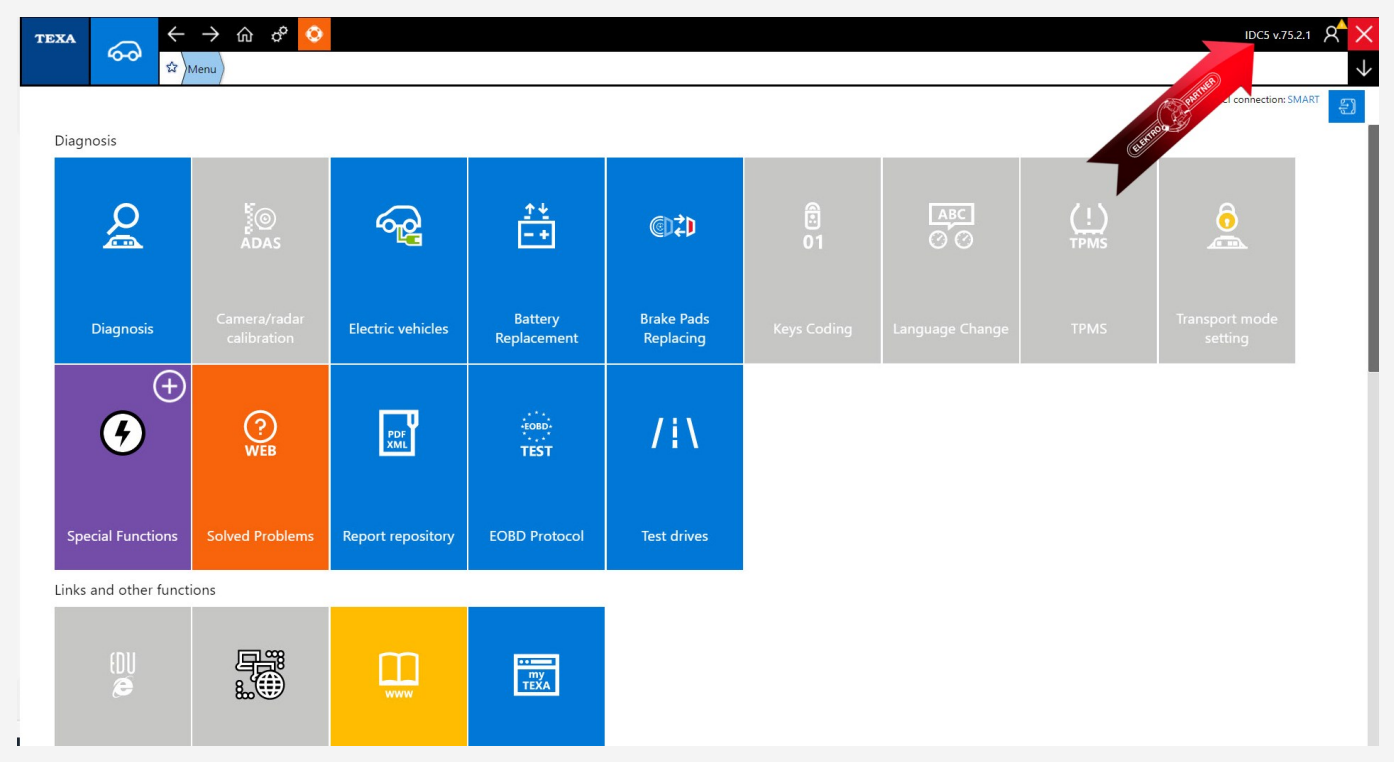

### **Make a note of your TEXA ID.**

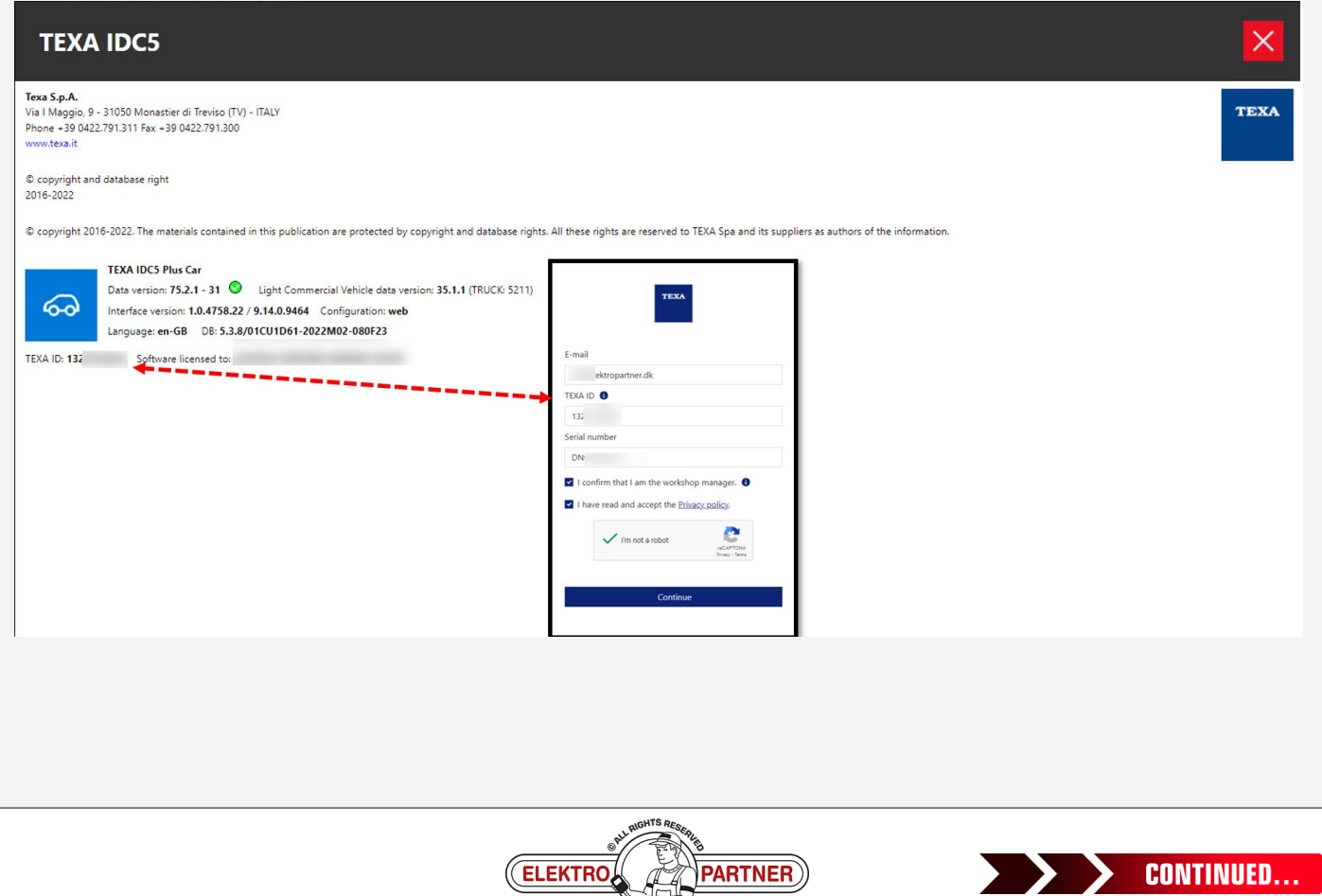

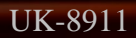

### UK-8911 **FLEKTRO PARTNER** Page 4 of 6 **BULLETIN**

#### SOLUTION CONTINUED:

**Serial No. can be found on the TEXA interface:**

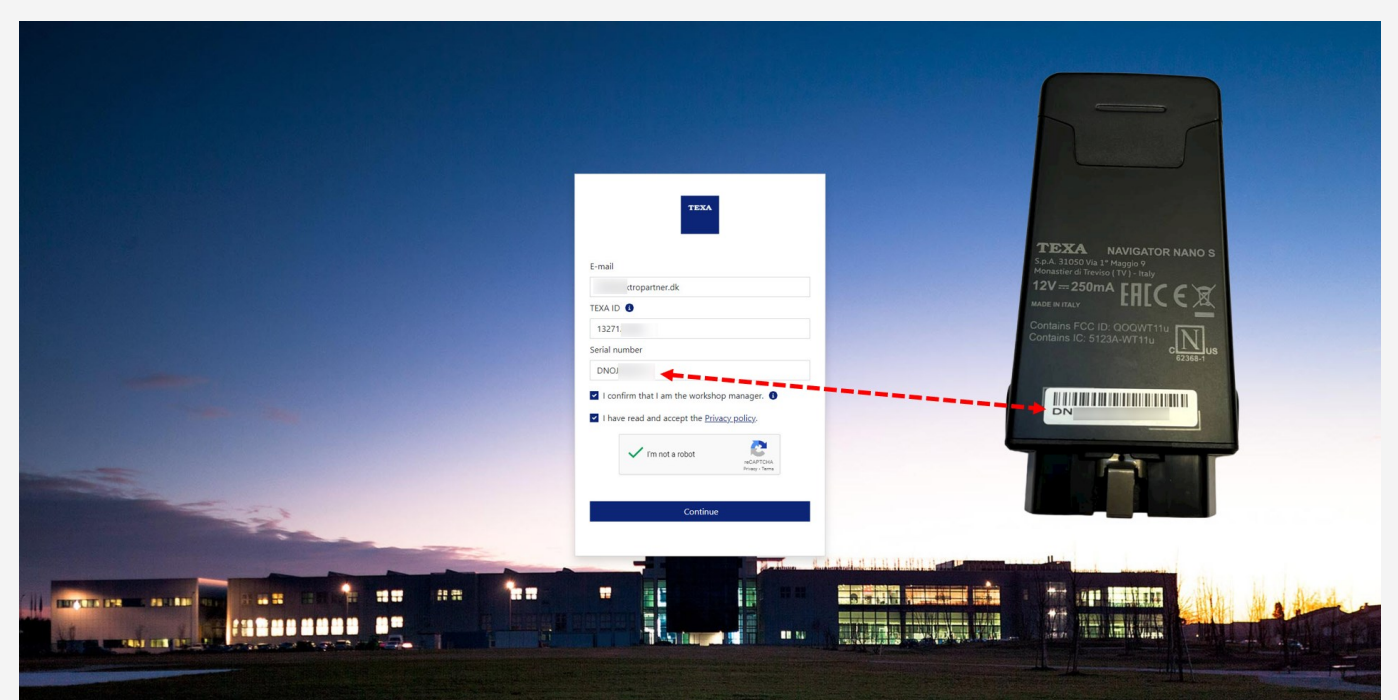

**You will now receive an email with the activation link and activation code. Click on the link in the email "Complete the registration".**

### Complete the registration process to access the **TEXA** services

Dear customer, to complete the registration process click on the following link, enter your data and the invitation code indicated below.

#### **COMPLETE THE REGISTRATION**

**INVITATION CODE: 920** Good luck with your work **TEXA** If you did not request to subsribe to the TEXA services, ignore this email.

verified. Do not respond to the message.

This message was sent from an electronic mail address that is not

TEXA

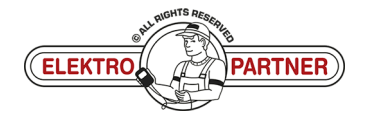

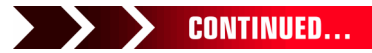

 $\frac{8}{10}$ 

## UK-8911 **PLEKTRO PARTNER** Page 5 of 6 BULLETIN

è

### SOLUTION CONTINUED:

**Press Confirm for security clearance.**

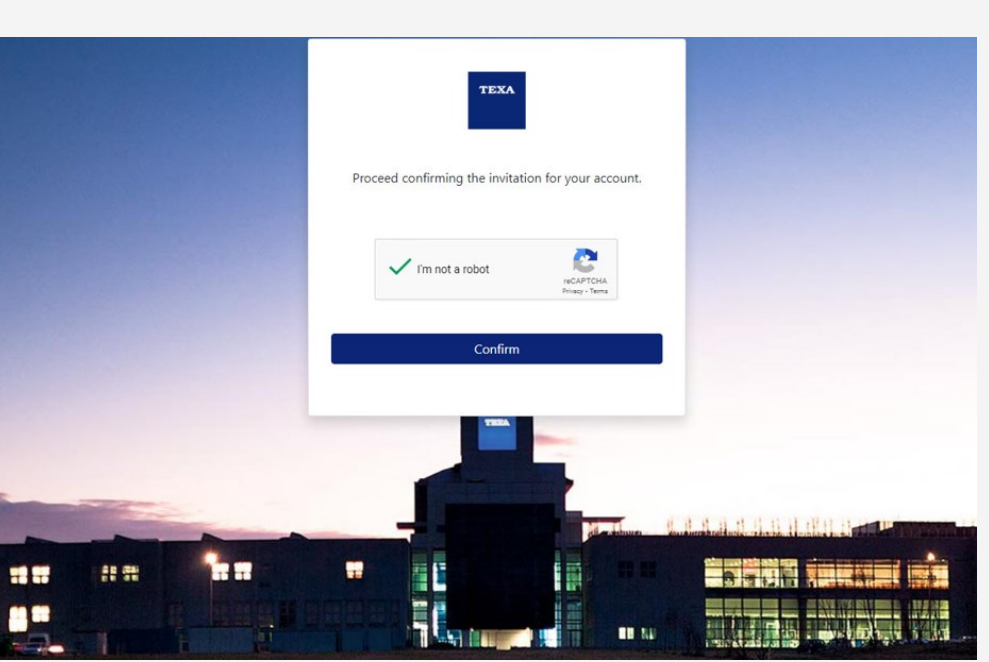

**Fill in the form and enter an optional code (must contain capital and small letters as well as 1 special character).**

**We recommend to use a code that can easily be remembered, as it is the same code that is used each time the 2-factor authentication is completed prospectively.**

**Enter the invitation code from the email in the lower space.**

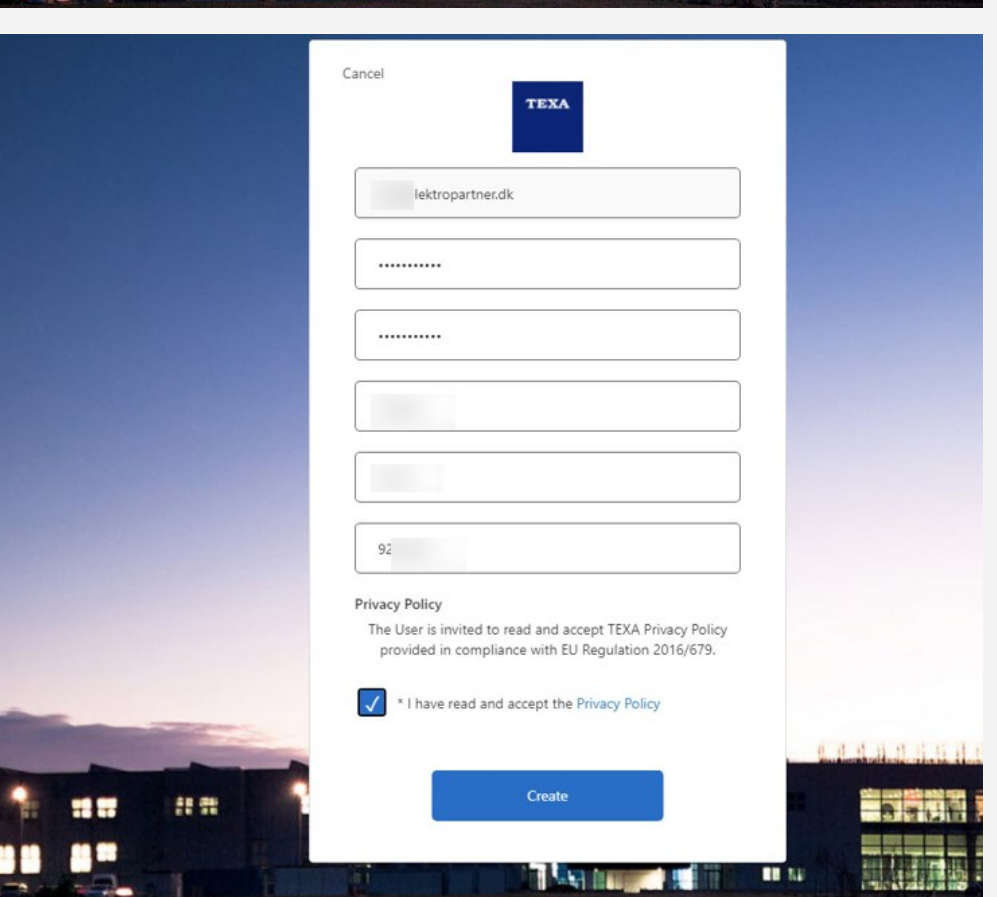

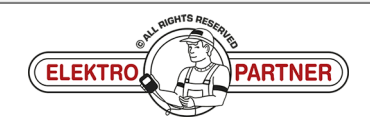

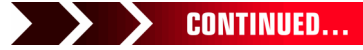

### UK-8911 **FLEKTRO PARTNER** Page 6 of 6 BULLETIN

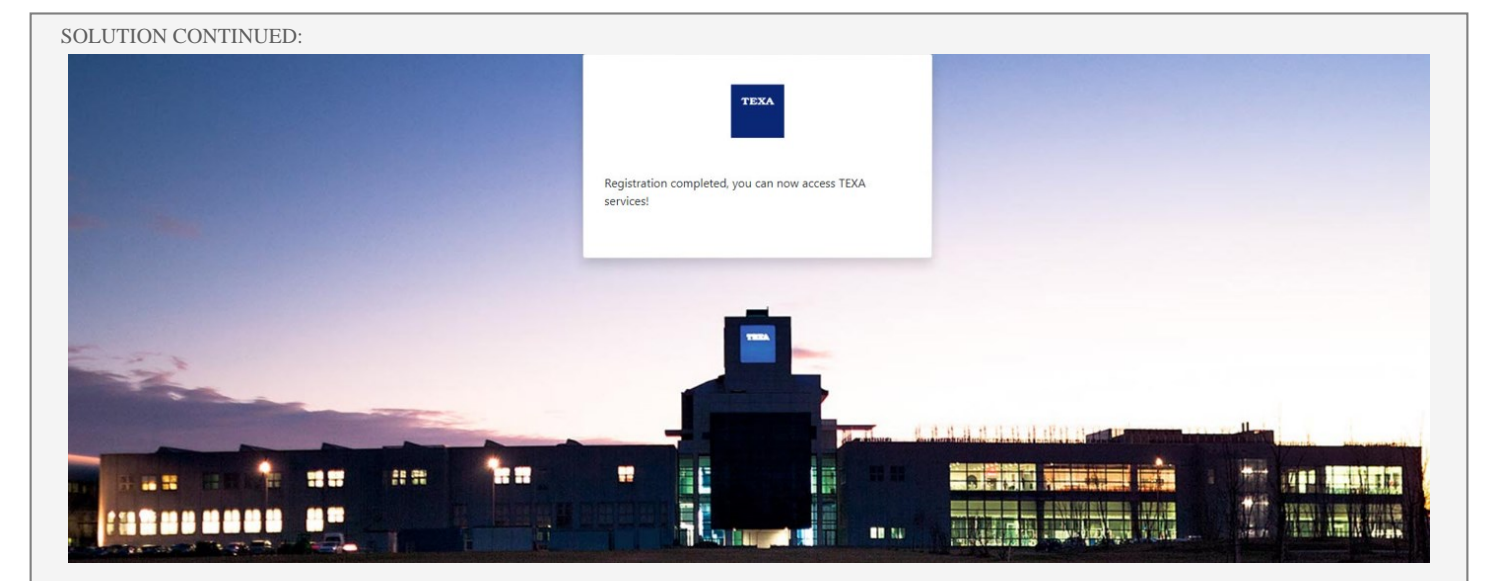

**Now continue with the security clearance shown in bulletin No. 9263.**

**If problems occur, you can contact IT via AutoFrontal Hotline.**

 $\frac{8}{10}$ 

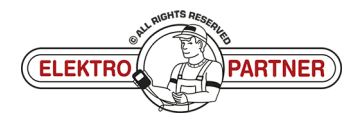